# **Einleitung**

Wie bereits im Themenbereich **Artikel-Stammdaten** beschrieben, kennt MÖBELPILOT® 2 Formen der Artikelnummer.

1. die angelegte (hausinterne) Artikelnummer

2. die Katalogartikelnummer

Im Rahmen der Kaufvertragserfassung kommen beide Formen zum Einsatz. D.h., wird der angelegte Artikel (Ausstellungsmodell) verkauft, so pflegt man einfach die entsprechende Artikelnummer bei der Positionserfassung ein und MÖBELPILOT® ergänzt automatisch die restlichen Artikelinformationen. Verkauft man allerdings den angelegten Artikel in einer abweichenden Ausprägung, z.B. Stoff statt Leder, so führen unterschiedliche Organisationsstrukturen zu unterschiedlicher Handhabung.

### **Bisheriges Verfahren**

Variante 1: Der Anwender nimmt nicht die angelegte Artikelnummer, sondern nutzt die Funktion der Katalogartikelnummer und erfasst **alle** Positionstexte und -werte individuell. Da die Variante in der Regel die gleichlautende Modellbezeichnung nutzt, fließt der Umsatz der Variante bei der Modell-Hitliste nach Umsatz, bei entsprechender Selektion, mit in den "Modellumsatz" mit ein. Die Auswertung zeigt Ihnen dann den Umsatz mit dem "angelegten" Modell und den Gesamtumsatz mit allen Varianten auf.

Variante 2: Der Anwender nimmt die angelegte Artikelnummer und muss nun genau darauf achten, dass er alle relevanten und vom System vorgegebenen Positionstexte und -werte entsprechend ändert. Tut er dies nicht, kommt es zwangsläufig zu einer Fehlbestellung, die dann vermutlich erst im Rahmen der Auslieferung entdeckt wird.

Der Vorteil dieser Methode liegt allerdings darin, dass man nicht alle Texte ändern muss und somit ein wenig Zeit spart. Der Nachteil wiederum liegt u. a. in der vorab beschriebenen Gefahr der Falschbestellung, der in der Regel vorübergehenden falschen EK-Preisvorgabe, sowie der hierdurch vorübergehenden falschen Kalkulationsaussage. Auch im Bereich der Auswertung gibt es einen Nachteil. Die Modell-Hitliste nach Umsatz kann den Modellumsatz nur auf den angelegten Artikel fokussieren, Aussagen über den Gesamtumsatz mit Varianten können nicht getroffen werden.

### **Neu:** Ergänzendes Verfahren

Mit der Programmergänzung **Artikelvarianten bilden** haben wir nun eine Lösung geschaffen, die die Vorteile beider bisherigen Organisationslösungen vereint.

# **Erläuterung zum Formular: Bearbeiten Auftragsposition**

## **Formularaufbau**

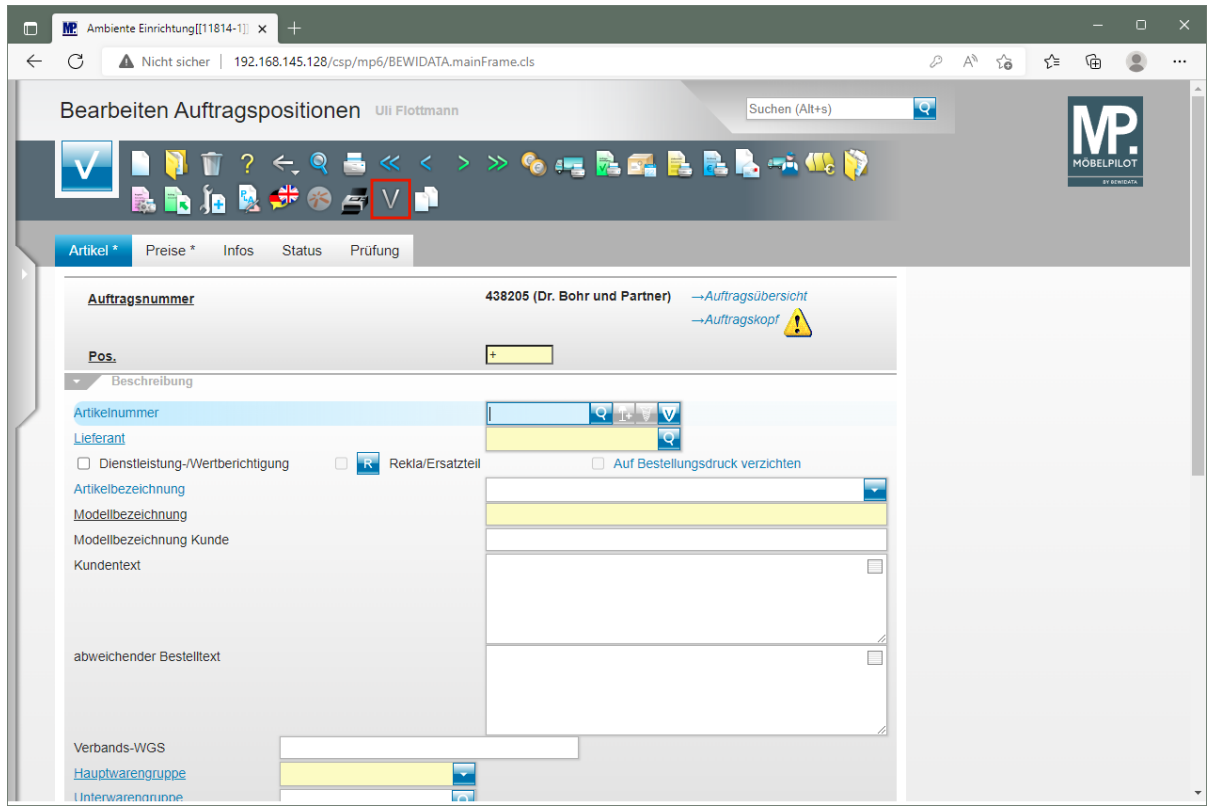

Klicken Sie auf den Hyperlink **Varianten Parameter ()**.

## **Die Buttons**

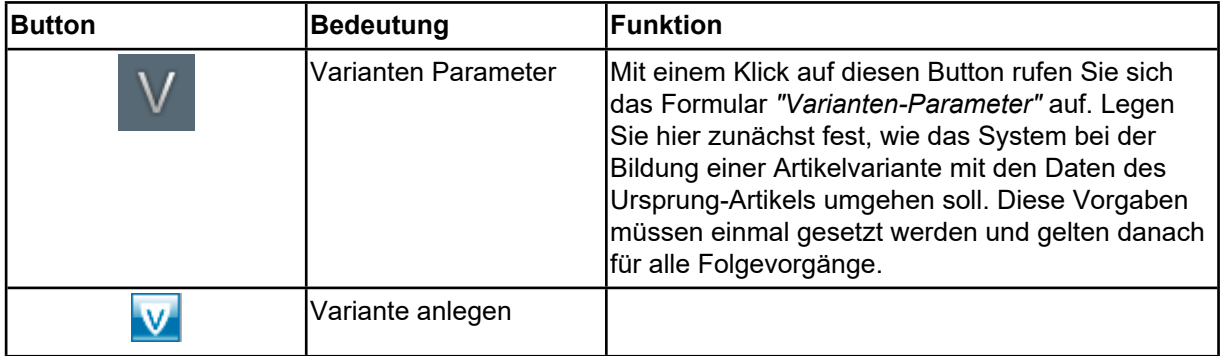

# **Erläuterungen zum Formular: Varianten-Parameter**

## **Formularaufbau**

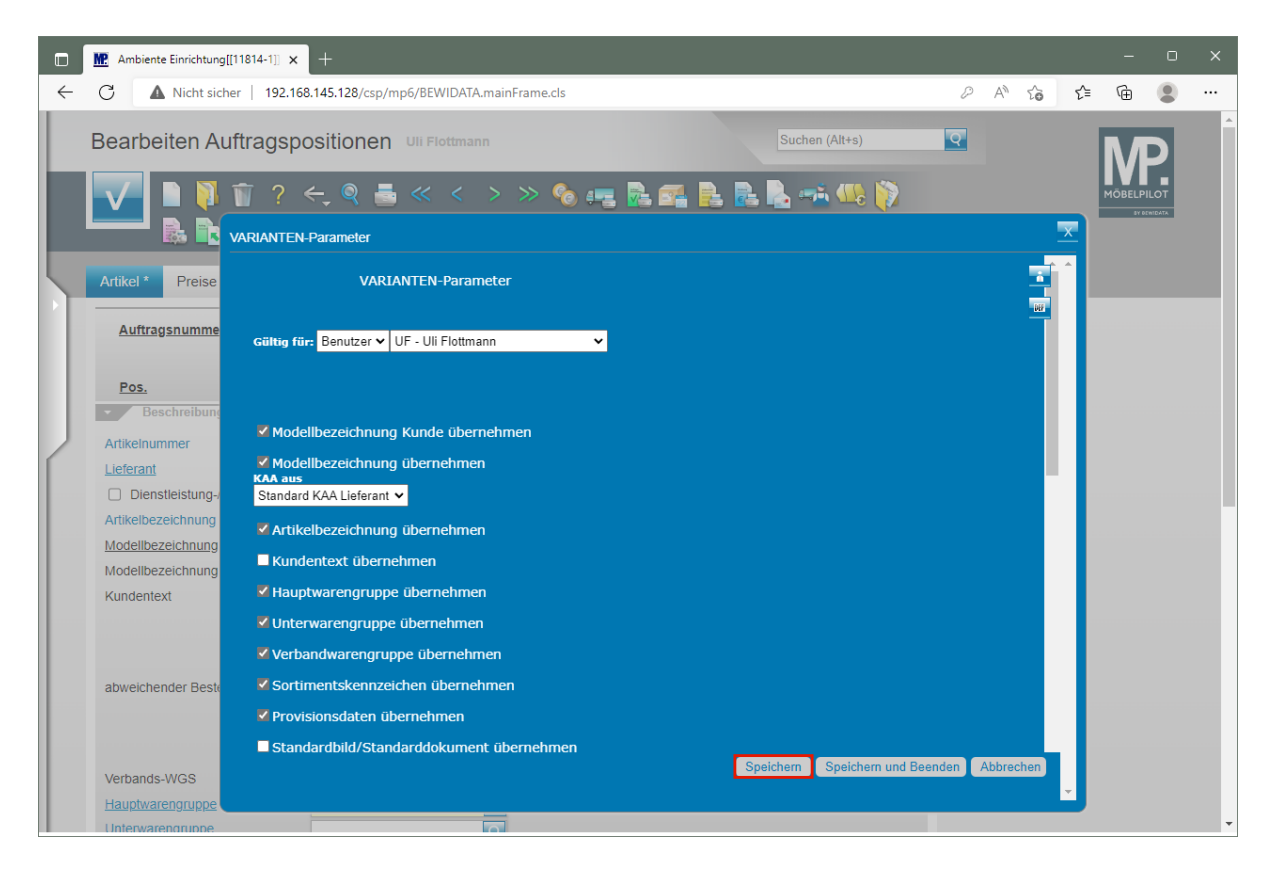

Klicken Sie auf die Schaltfläche **Speichern**.

### **Teilansicht: Formular Varianten-Parameter**

### **Die Felder**

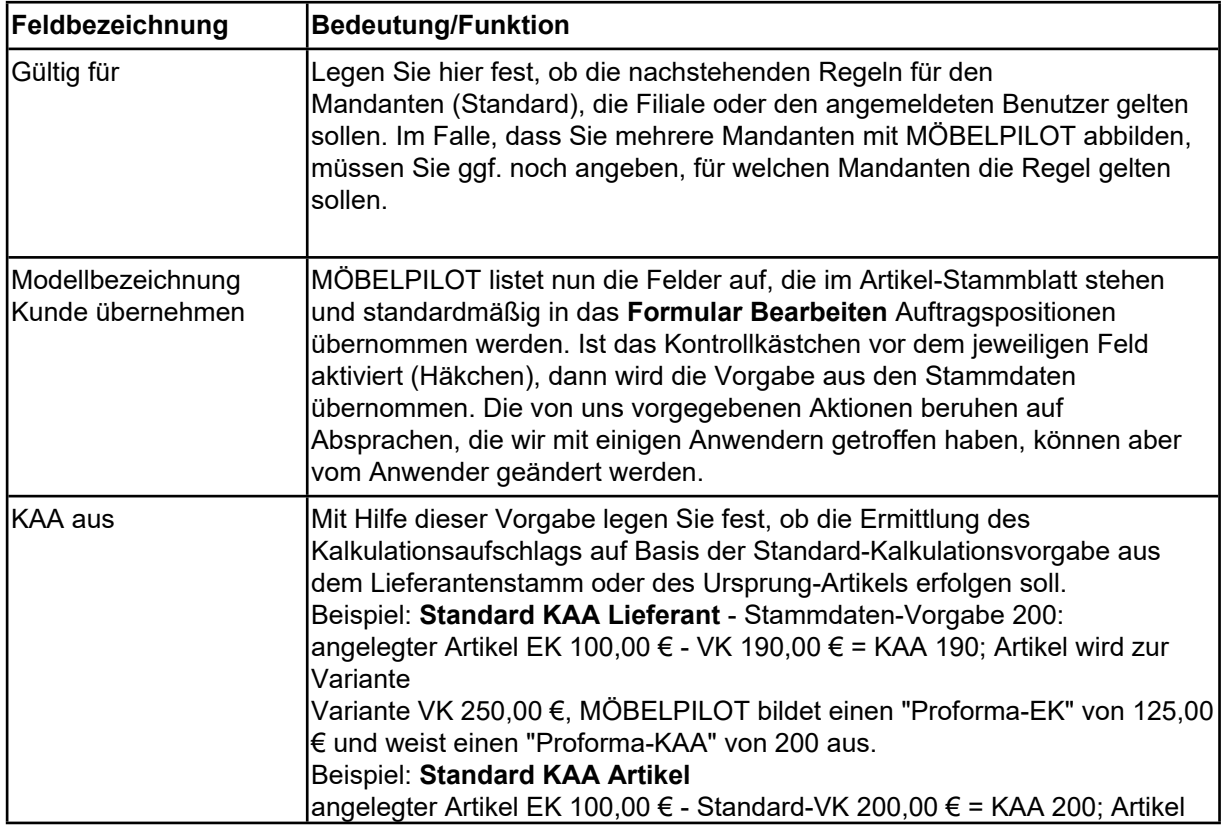

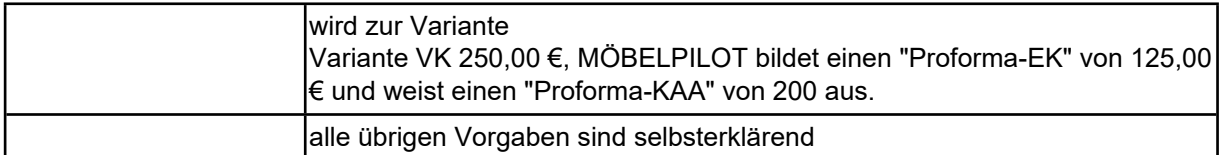

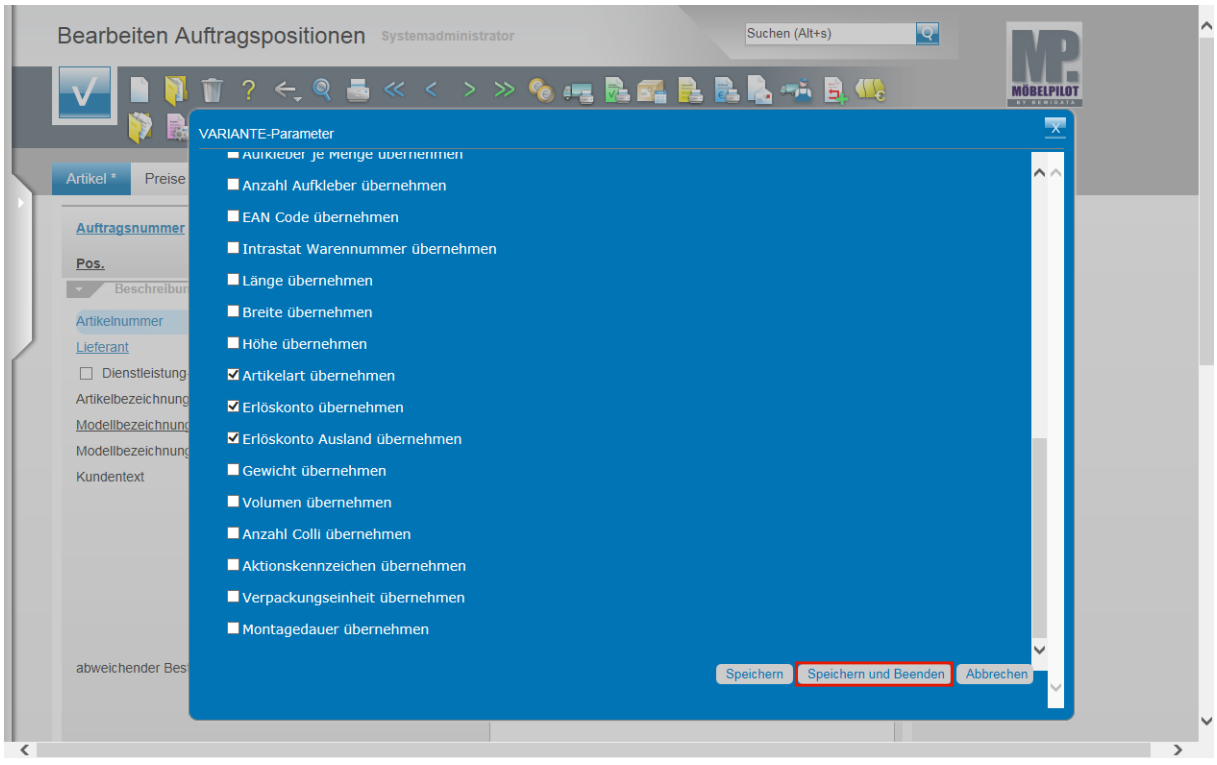

Teilansicht: Formular VARIANTE-Parameter

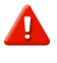

Nachdem Sie Ihre Vorgaben eingepflegt haben, müssen Sie diese mit einem Klick auf die Schaltfläche "**Speichern**" festhalten. Wollen Sie in diesem Zusammenhang auch das Formular verlassen, dann klicken Sie auf die Schaltfläche "**Speichern und Beenden**".